# **پاسخ به پرسشهای متداول سیستم آموزش مجازی**

### **پرسشهای عمومی کاربران**

**-1 چگونه از سیستم استفاده کنم؟**

با استفاده از از آدرسهای ذکر شده، با نام کاربری و رمزعبور ایمیل خود به سیستم آموزش مجازی الگین شوید.

- **-2 در اولین صفحه سایت پیغامی در مورد کودکیها دریافت میکنم. آیا با آن موافقت نمایم؟** بله. برای دریافت بهتر سرویسها بهتر است به سیستم اجازه دهیم از کوکیها استفاده کند.
- -3 **برای استفاده از امکانات کالس چه میزان از پهنای باند شبکه موردنیاز است؟** برای ارسال و دریافت مناسب اطالعات حداقل Mbps 4 برای دانلود و Mbps 2 برای آپلود نیاز است. میزان پیشنهادی Mbps 8 برای دانلود و Mbps 4 برای آپلود است.
- **-4 چگونه از مناسب بودن پهنای باند خود مطمین شوم؟** قبل از آغاز کلاس می توانید از سایت های تست سرعت مانند اوکلا (speedtest.net) جهت بررسی پهنای باند خود استفاده کنید.
	- **-5 برای استفاده از سیستم از چه مرورگری استفاده کنم؟**  در تمامی سیستم عاملها )لینوکس – ویندوز - مکینتاش( از مرورگر کروم )Chrome )استفاده شود و در آیفون از سافاری(Safari (. چون بیشترین سازگاری را با این سیستم دارد. در صورت استفاده از مرورگرهای دیگر امکان بروز مشکل هست.
		- **-6 چرا به سیستم الگین نمیشوم؟**

دقت کنید برای قسمت نام کاربری، فقط از نام کاربری استفاده شود و دامین دانشگاه به انتهای آن اضافه نشود.

**-7 در ابتدای ورود به کالس microphone را انتخاب کنم یا only listen را؟** حتما میکروفون را انتخاب کنید (شکل۲). چنانچه نیاز به صحبت کردن نباشد میتوانید در حین کلاس آن را غیرفعال کنید. حتما در پنجره بعدی به مرورگر اجازه استفاده بدهید (allow را انتخاب کنید.)(شکل ۲-۱) چنانچه اجازه ندهید، در مرورگر شما میکروفون بالک میشود و برای فعالسازی میکروفون نیاز به تغییرات مرورگر خواهید داشت )پرسش13(

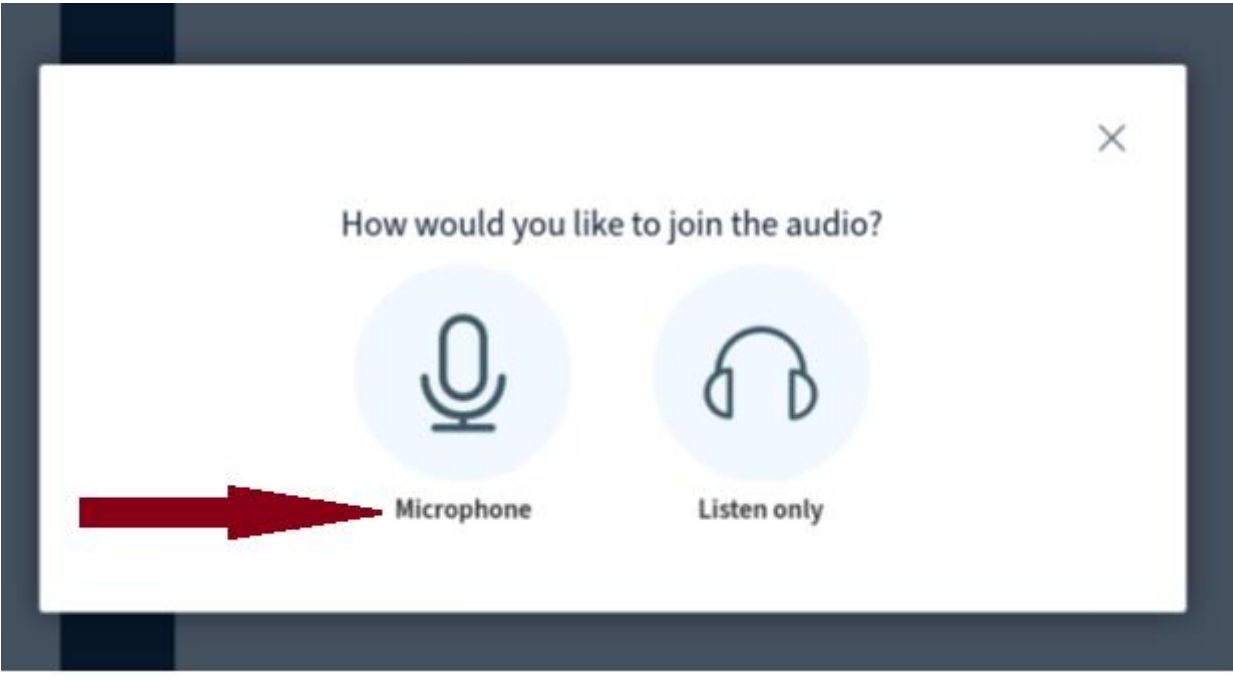

شکل ۲: انتخاب میکروفون

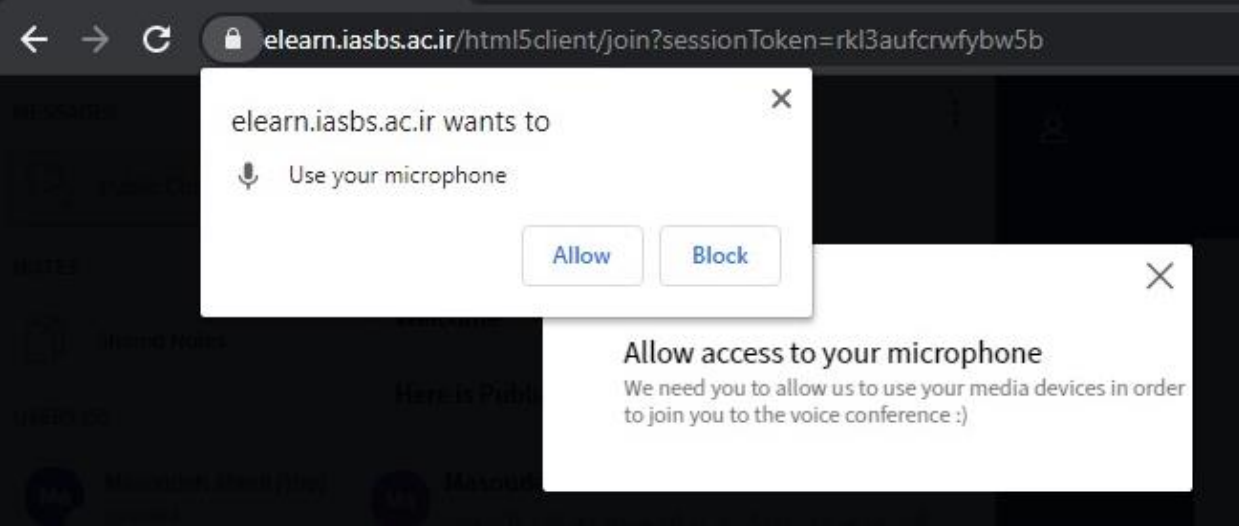

شکل:1-2 مجوز مرورگر برای دسترسی به میکروفون

**-8 چنانچه در ابتدای حضور در کالس گزینه هدفون)only listen )را انتخاب کرده باشم و در حین کالس بخواهم از میکروفون استفاده کنم، چگونه این کار را انجام دهم؟**

اگر از ابتدا هدفون را انتخاب کرده باشید، در پایین صفحه تصویر هدفون را خواهید داشت. برروی آن کلیک کنید ) leave audio). پس از کلیک این گزینه به شکل )audio join )در میآید. مجدد برروی آن کیک کنید. پنجره انتخاب میکروفون )شکل2( باز میشود حال میکروفون را انتخاب کنید.

- **-9 هنگام فعال کردن دوربین کدام کیفیت را انتخاب کنم؟**  هنگام اضافه کردن دوربین، بهتر است کیفیت پایین(quality law (را انتخاب کنید.)شکل3( **-10 امکان استفاده از چند دوربین فراهم است؟**
	- بله. اگر چند دوربین به سیستم متصل و فعال باشند میتوان از آنها استفاده کرد.

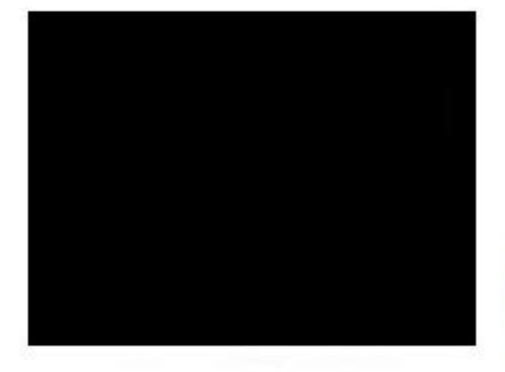

### Webcam settings

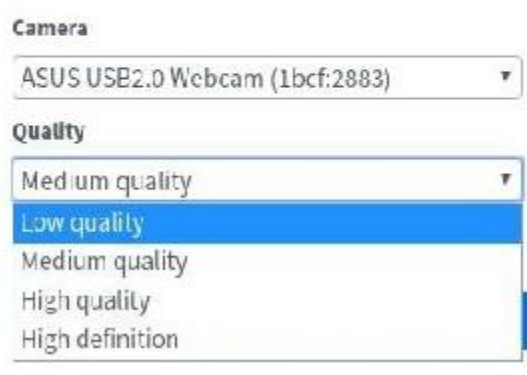

شکل:3 فعالسازی دوربین

**-11 چرا میکروفون من فعال نمیشود؟**

فعال نشدن میکروفن ممکن است به دالیل زیر باشد:

- در هنگام اتصال به سیستم میکروفون را فعال نکردهاید.)پرسش10(
	- میکروفون فعال است اما در وضعیت بی صداست.)پرسش14(
		- استاد درس میکروفون را غیرفعال کرده است.)پرسش25(
			- مرورگرتان میکروفون را بالک کرده است.)پرسش13(
				- نسخه مرورگرتان به روز نیست.
				- میکروفون سیستمتان مشکل دارد.
		- چند میکروفون در سیستمتان به طور همزمان فعال است.
			- هدست سیستم مشکل دارد.
			- سختافزار سیستم مشکل دارد.

**-12 چگونه وضعیت میکروفون را در مرورگر خود بررسی کنم؟** اساتید بهصورت پیش فرض مجوز استفاده از میکروفون را دارند. اگر دانشجو هستید مطمین شوید از استاد مربوطه مجوز استفاده از میکروفون داشته باشید. اگر از مجوز استاد مطمین هستید و هنوز با میکروفون مشکل دارید. )پرسش 9 و 10 را نیز بررسی کردهاید.( باید تنظیمات مرورگرتان را بررسی کنید. احتماال میکروفون شما در مرورگرتان غیرفعال است. می توانید به شکل زیر آن را فعال کنید: در مرورگر کروم (ترجیا از این مرورگر استفاده کنید.): در قسمت نوارآدرس برروی تصویر قفل کنار آدرس کلیک کرده و settings site را انتخاب کنید)شکل4(. حال از پنجره باز شده میتوانید وضعیت میکروفون و دوربین خود را تنظیم کنید. (شکل ۵)

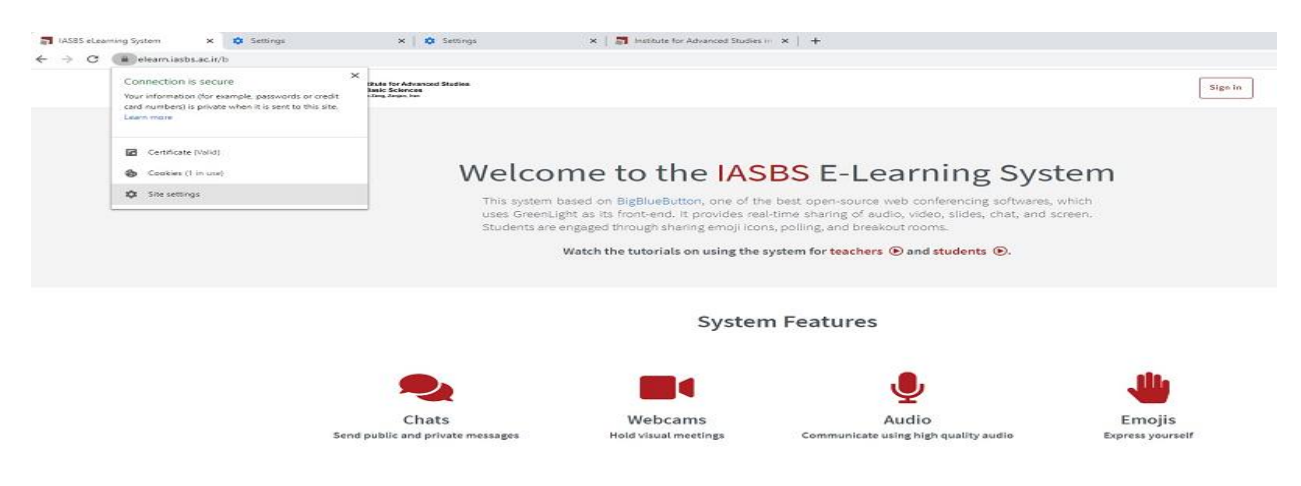

شکل4

 $\leftarrow$   $\rightarrow$   $\mathbf{C}$   $\bullet$  Chrome | chrome://settings/content/siteDetails?site=https%3A%2F%2Felearn.iasbs.ac.ir

| <b>Settings</b>                              | Q Search settings                                                |                                           |
|----------------------------------------------|------------------------------------------------------------------|-------------------------------------------|
| You and Google<br>츠                          | ← https://elearn.iasbs.ac.ir                                     |                                           |
| 自<br>Autofill                                | Usage                                                            |                                           |
| ø<br>Privacy and security<br>⊕<br>Appearance | 1 cookie                                                         | Clear data                                |
| $\alpha$<br>Search engine                    | Permissions                                                      | <b>Reset permissions</b>                  |
| Default browser<br>$\Box$                    | ۰<br>Location                                                    | Ask (default)                             |
| $\cup$<br>On startup                         | Camera<br><b>DK</b>                                              | Ask (default)<br>$\check{}$               |
| Advanced<br>۰                                | €<br>Microphone                                                  | Ask (default)<br>٠<br>Ask (default)       |
| $\boxtimes$<br>Extensions<br>About Chrome    | 60<br>Motion sensors                                             | Allow<br>Block                            |
|                                              | Notifications<br>≜                                               | Ask (default)<br>$\overline{\phantom{a}}$ |
|                                              | <> JavaScript                                                    | Allow (default)<br>$\check{}$             |
|                                              | ∗<br>Flash                                                       | Block (default)<br>۰                      |
|                                              | 园<br>Images                                                      | Allow (default)<br>$\check{}$             |
|                                              | Ø<br>Pop-ups and redirects                                       | Block (default)                           |
|                                              | Ads<br>$\Box$<br>Block if site shows intrusive or misleading ads | Block (default)<br>$\mathbf{v}$           |
|                                              | O<br>Background sync                                             | Allow (default)<br>$\mathbf{v}$           |
|                                              | HD.<br>Sound                                                     | Automatic (default)                       |

شکل:5 فعالسازی میکروفون و دوربین در مرورگر کروم

در مرورگر فایرفاکس(توصیه نمیشود ازاین مرورگر استفاده شود!): به بخش تنطیمات رفته و میکروفون را جستجو کنید. در صفحه نتیجه میتوانید وضعیت میکروفون و دوربین را بررسی نمایید.

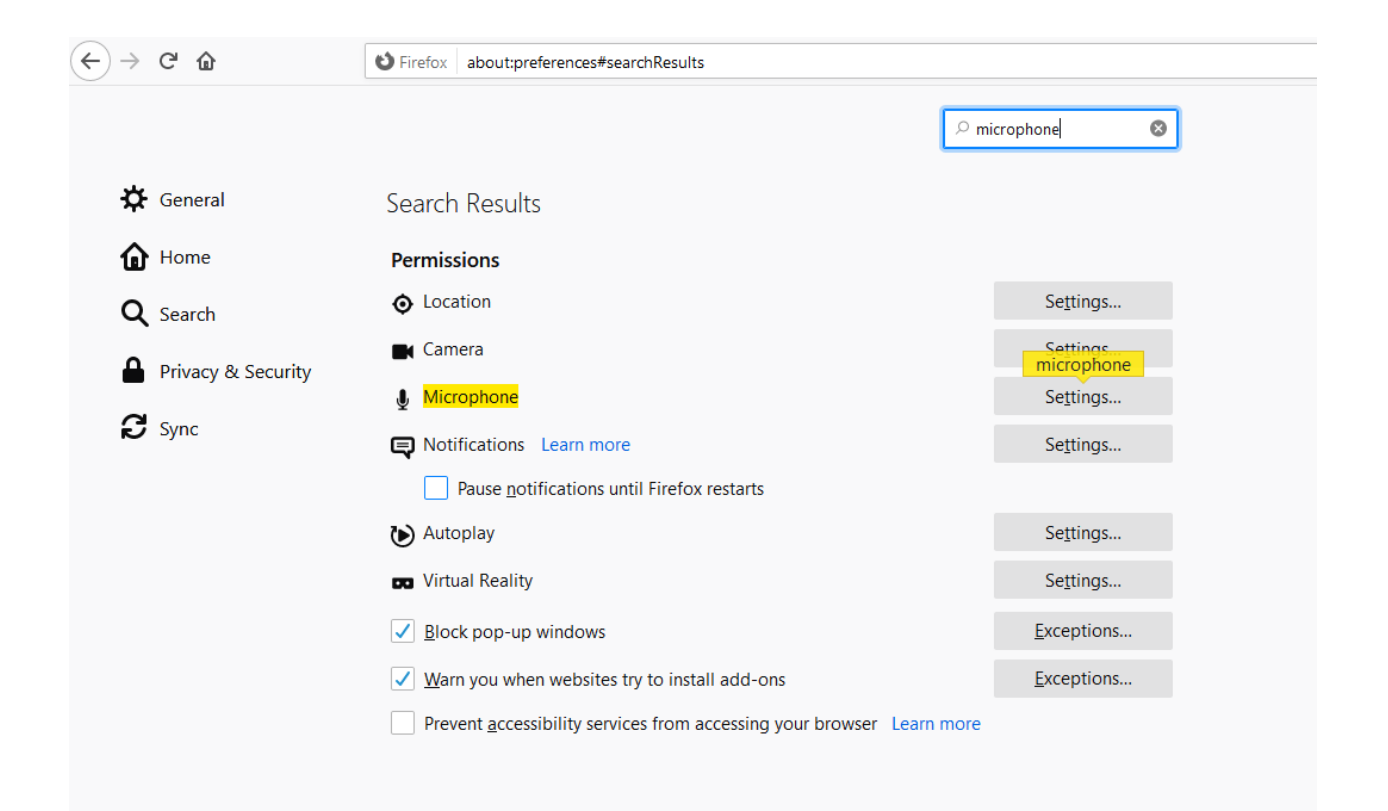

شکل:6 فعالسازی میکروفون و دوربین در مرورگر فایرفاکس

**-13 چگونه میتوانم در کالس از میکروفون برای صحبت کردن استفاده کنم؟** گزینه ۶ برای فعال و غیرفعال کردن میکروفون است. (شکل۷) **-14 چگونه از صفحه سفید رنگ اصلی استفاده کنم؟** با استفاده از گزینههای سمت راست صفحه. )شکل 7(

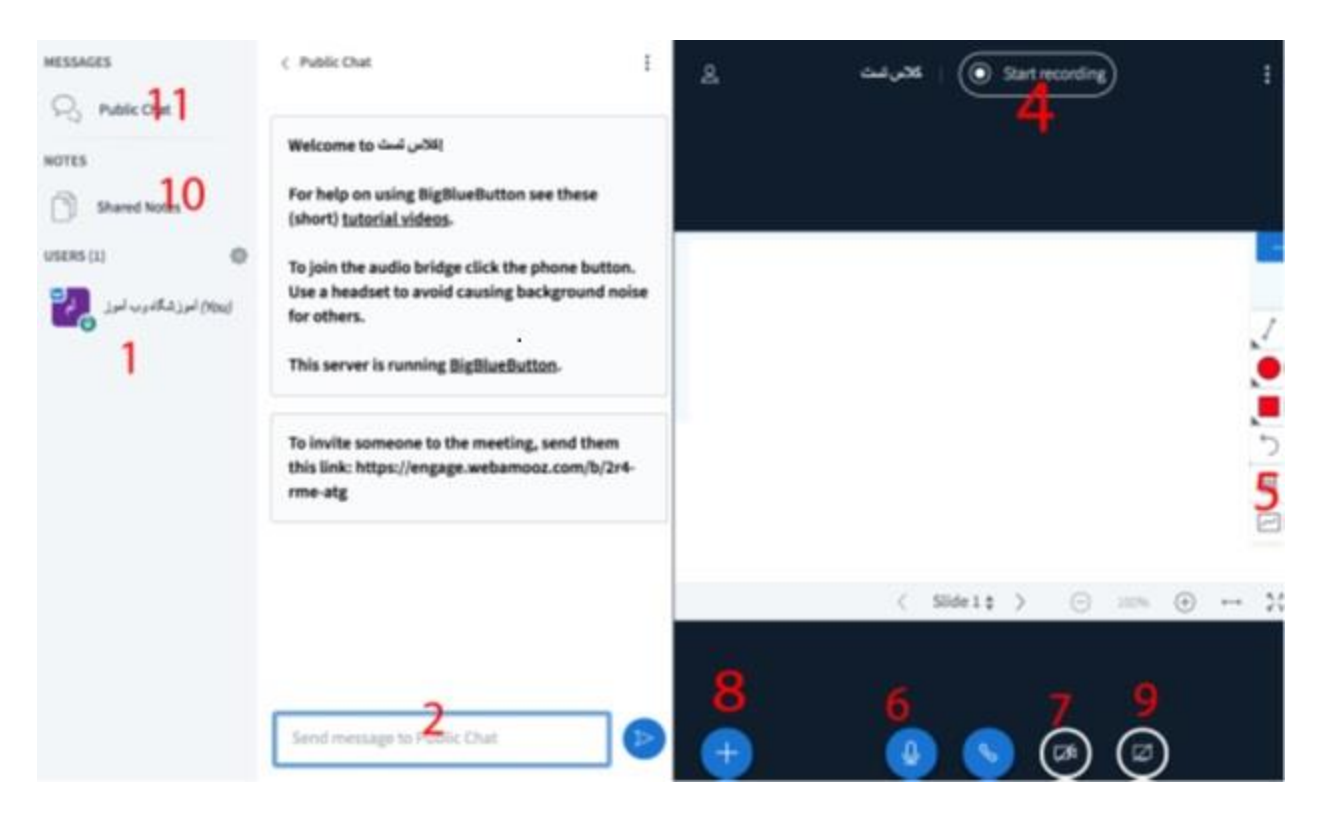

شکل:7 قسمتهای اصلی کالس

- **-15 چگونه تصویر خودمان را نشان دهیم؟**  گزینه ۷ برای نمایش یا عدم نمایش تصویر خودمان است. (شکل۷)به صورت پیش فرض غیرفعال کنید و در صورت لزوم فعال نمایید.
	- **-16 چگونه بفهمیم چه افرادی در جلسه حاضر هستند؟**  لیست اعضا حاضر در جلسه را در بخش ۱ می توان دید. (شکل ۷)
- **-17 چگونه میتوانیم نوشتهای را با تمامی اعضا جلسه به اشتراک بگذاریم؟**  برای چت ساده از بخش 11 و برای به اشتراک گذاشتن مطالب مبسوط از بخش 10 استفاده کنید. )شکل7( در قسمت اشتراکگذاری مطالب مبسوط، در نهایت میتوان آن را به شکل یک فایل با فرمت دلخواه در اختیار بقیه افراد قرار داد.
	- **-18 چگونه میتوانیم صفحه نمایش خود یا نرمافزاری از کامپیوتر خود را به اشتراک بگذاریم؟** با گرفتن مجوز از برگزارکننده جلسه و انتخاب گزینه 9 از شکل7 می توانید این کار را انجام دهید. به خاطر صرفهجویی در مصرف اینترنت لطفاً سعی کنید که فقط از ابزارهای داخلی سیستم مثل اشتراک فایل ارائه و تخته سفید استفاده شود و از اشتراک دستکتاپ تا حد امکان خودداری فرمایید.
		- **-19 فایلهایی که جهت ارائه در سیستم قرار میهیم چه شرایطی باید داشته باشند؟** حداکثر حجم فایل باید 30 مگابایت و فرمت آن ترجیحا pdf باشد.
			- **-20 چگونه میتوانیم یک ویدئو و یا اسالیدی را برای اعضا به نمایش بگذاریم؟**

با گرفتن مجوز از برگزارکننده جلسه و انتخاب گزینه 8 از شکل7 می توانید این کار را انجام دهید. اساتید محترم: لطفا قبل از شروع ارائه مطالب، کلیه صفحات و فایلهای موردنظر را آپلود نمایید تا در زمان ارائه با مشکالتی مانند دیر لود شدن مواجه نشوید.

**-21 در ارائه مطلب به شکل فایل با width to Fit کردن صفحه، چگونه در صفحه حرکت کنم؟** هنگام ارائه مطلب وقتی صفحه خود را width to Fit کردید، اسکرولبار ندارید. برای حرکت در صفحه روی آن کلیک

کرده و در همان حالت به باال و پایین حرکت کنید.

**-22 چگونه می توانیم با کاربری چت خصوصی داشته باشیم؟**

با کلیک برروی نام کاربر در بخش 1 میتوانید با وی چت خصوصی داشته باشید.

**-23چرا در صدای استاد نویز وجود دارد؟**

برای از بین رفتن نویز در صدا بهتر است دانشجویان تا وقتی که نیاز نباشد میکروفون خود را غیرفعال کنند.

-24 **در زمان برگزاری کالس چگونه میتوان از کالس خارج شد؟**

انتخاب logout توسط استاد به معنی خروج موقت از کالس و هدایت به صفحه اصلی کاربری است. انتخاب این گزینه به معنی خاتمه کالس یا برهم خوردن آن نیست. چنانچه در حال ضبط کالس باشید با خروج از کالس در ضبط ویدئو وقفه ایجاد نخواهد شد. )شکل9(.

دانشجو نیز با انتخاب همین گزینه میتواند از کالس خارج شود.

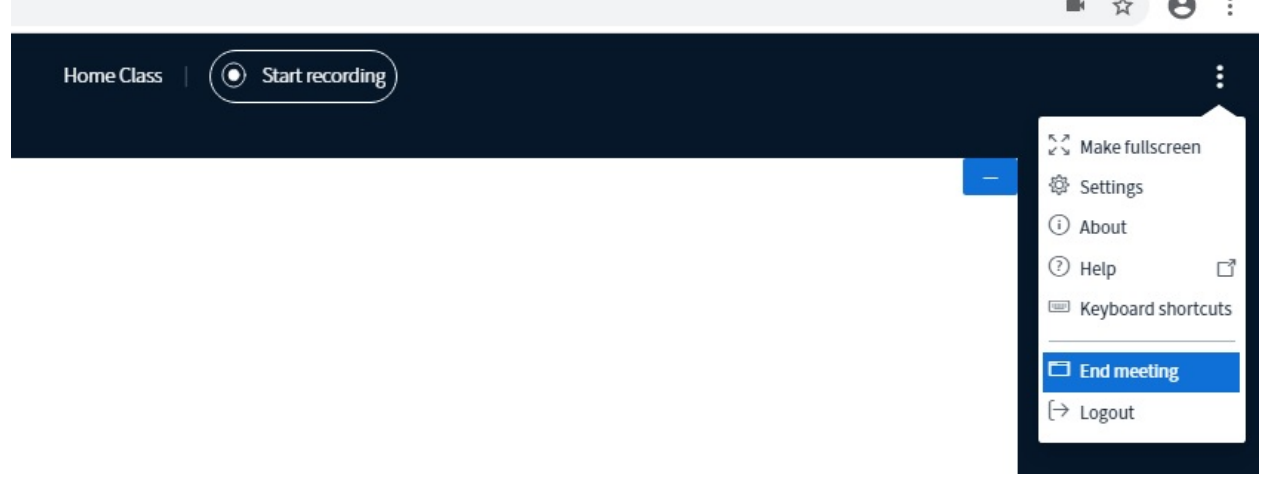

### شکل:9 خرج از کالس- خاتمه کالس

**-25 مدت زمان استاندارد هر کالس چقدر است؟**

حداکثر زمان یک جلسه آنالین 5 ساعت تعریف شده است. در صورت نیاز برای برگزاری جلسات با زمان بیشتر لطفاً با مرکز کامپیوتر هماهنگ کنید.

**-26 فایل ضبط شده کالس از کجا قابل بازیابی است؟** برای اساتید در صفحه اولیه بعد الگین و از قسمت Recordings Class Public و برای دانشجویان از همین بخش و به شرطی که استاد اجازه داده باشد. (شکل ۱۰)

**-27چه زمانی به فایل ضبط شده کالس میتوانم دسترسی داشته باشم؟**  به دلیل پردازشهای متوالی برای ساخت این فایل، مدت زمانی طول میکشد تا فایل آماده شود. استاد بالفاصله بعد از آماده شدن میتواند فایل را ببیند. اما دانشجو نیاز به مجوز استاد درس دارد.

**-28چرا نمیتوانم فایل ضبط شده کالس را ببینم؟**

به دلیل پردازشهای متوالی برای ساخت این فایل، مدت زمانی طول میکشد تا فایل آماده شود. استاد بالفاصله بعد از آماده شدن میتواند فایل را ببیند. اما دانشجو نیاز به مجوز استاد درس دارد.

ضمنا اگر برگزارکننده کالس بعد از پایان کالس، آن را پایان نداده باشد فایل کالس ایجاد نمیشود.

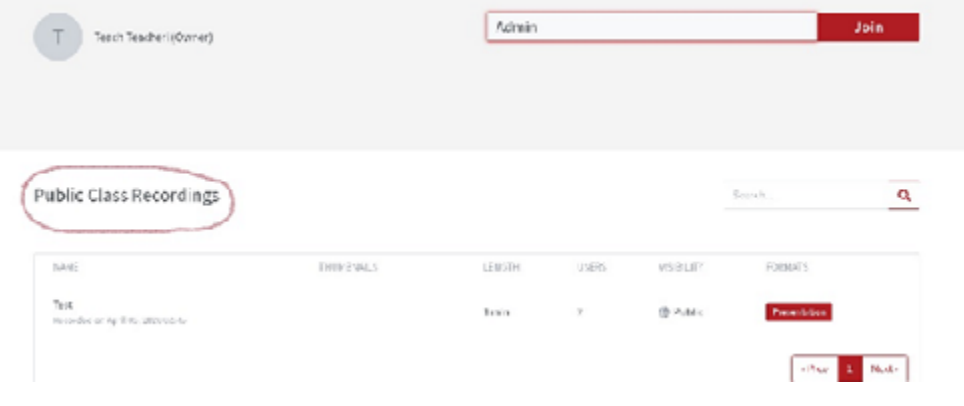

شکل:10 فایلهای ضبط شده کالس

**پرسشهای اساتید**

**-29 چگونه میتوان یک دانشجو را به کالس دعوت کرد؟**

با در اختیار گذاشتن لینک کالس: Participants Invited(شکل1(. لینک کالس را به دانشجو ارسال کنید.

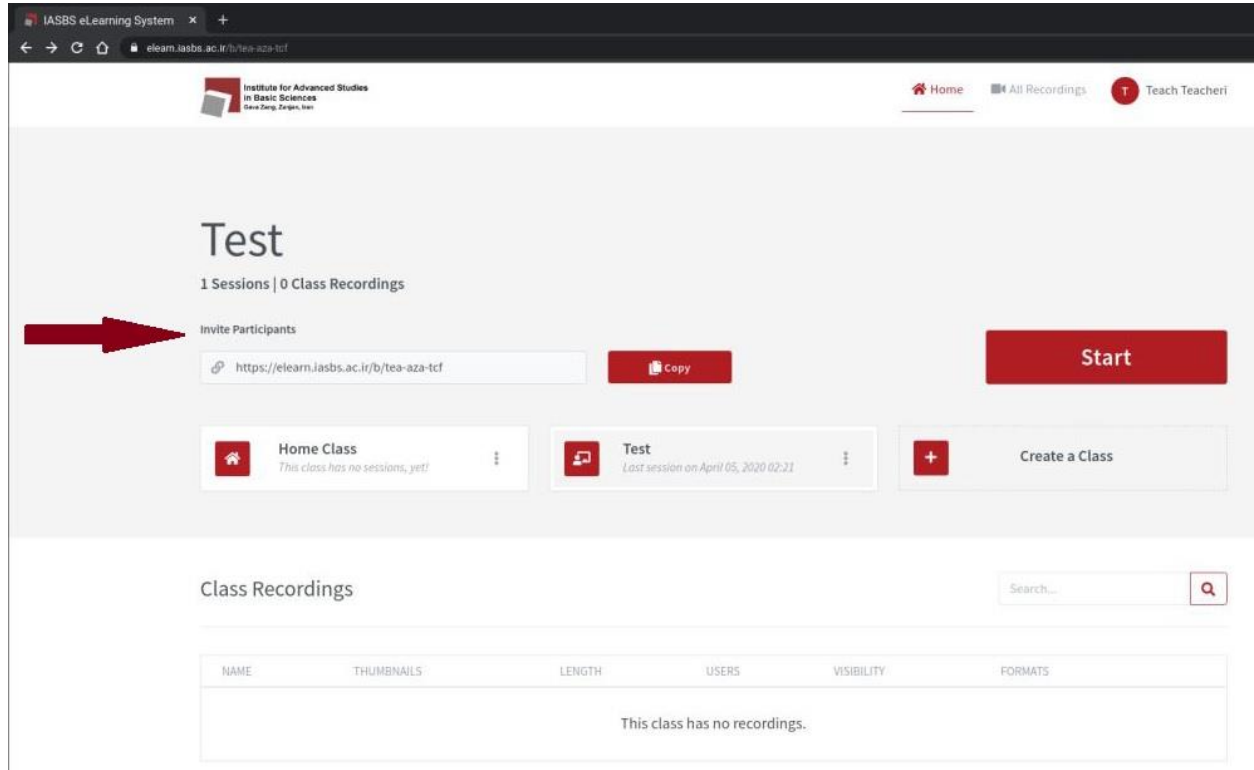

شکل:1 لینک دعوت به کالس

**-30 چگونه به کالسهای خود دسترسی داشته باشم؟** استاد پس از الگین شدن به سیستم میتواند کالسهایی را که قبال ساخته است ببیند.)شکل 1( **-31 آیا میتوانم کالسهای قبلی خود را ویرایش کنم؟** بله امکان ویرایش ویژگیهای کالسهای ایجاد شده وجود دارد. **-32آیا نیاز است برای هر جلسه، کالس جدید بسازم؟** نخیر. استاد میتواند برای هر درس خود یک کالس بسازد و هرجلسه آن را شروع)start )کند. **-33چگونه مطالب کالس را ضبط کنم؟** گزینه ۴ برای ضبط کلاس است. با کلیک برروی آن می توان آن را فعال و غیرفعال کرد. ( (شکل۷) توجه داشته باشید برای ساخت فایل ضبط شده کالس بعد از پایان کالس حتما با انتخابmeeting end کالس را خاتمه دهید. (شکل ۹) **-34با ساخت یک کالس برای هر درس و شروع آن برای هرجلسه، ویدئوهای ضبط شده کالس چگونه خواهد بود؟** برای هر جلسه کالس یک ویدئو جدید ایجاد میشود. **-35شروع کالس به چه شکلی است؟**

شروع کالس توسط برگزارکننده)استاد کالس( اعالم میشود. با شروع)start )کالس توسط استاد، کالس آغاز می شود.

### **-36میزان اشراف استاد به امکانات دانشجویان تا چه حد است؟**

چنانچه استاد گزینه (manage users) را کلیک نماید با پنجره زیر مواجه میشود که میتواند گزینههای موجود در آن را مدیریت نماید.

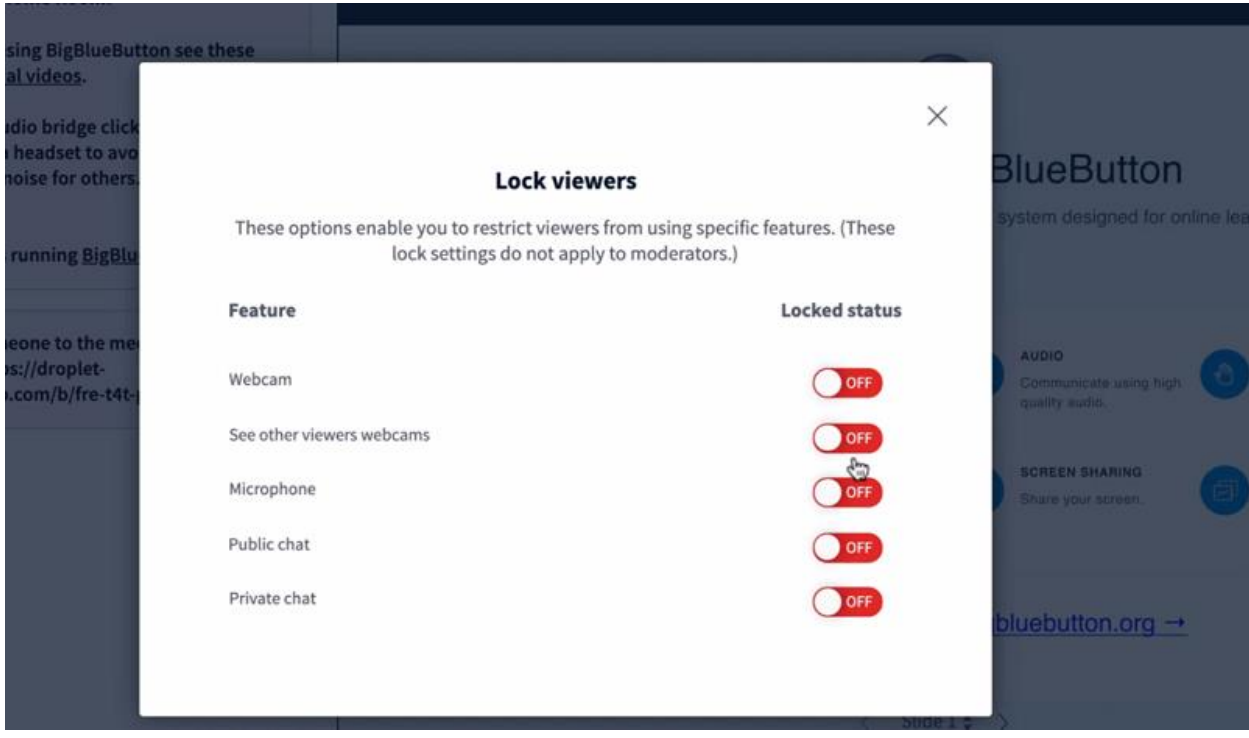

شکل۸: دسترسیهای برگزار کننده کلاس

### **-37آیا استاد میتواند میکروفون دانشجویی را قطع کند؟**

بله در بخش ،1 لیست دانشجویان برروی نام کاربر موردنظر راست کلیک کرده و میکروفون او را غیرفعال میکند.

#### **-38خاتمه کالس به چه شکلی است؟**

با انتخاب end meeting (پایان جلسه) توسط استاد، کلاس به پایان می رسد. و تا شروع مجدد کلاس دسترسی به آن توسط دانشجویان فراهم نخواهد بود. )شکل9(

### **-39آیا خاتمه کالس اهمیت دارد؟**

بله. اگر کالس خاتمه پیدا نکند در روال کار اخالل ایجاد می شود که مهمترین آن از دست دادن فایل ضبط شده کالس است.

### **-40 چه زمانی به فایل ضبط شده کالس میتوانم دسترسی داشته باشم؟**

به دلیل پردازشهای متوالی برای ساخت این فایل، مدت زمانی طول میکشد تا فایل آماده شود. استاد بالفاصله بعد از آماده شدن میتواند فایل را ببیند. اما دانشجو نیاز به مجوز استاد درس دارد.

## **-41 آیا میتوان قبل از شروع کالس فایلهای ارائه آن را الصاق کرد؟** بله. در صفحه اصلی هر شخصی در قسمت تنظیمات کالس ساخته شده امکان افزودن فایل ارائه وجود دارد.

### **-42 چگونه میتوانم بفهمم چه افرادی در کالس حضور دارند؟**

در زمان تشکیل کالس میتوان لیست افراد حاضر را از قسمت users مشاهده نمود. پس از کالس نیز لیست اعضا در جدول Recording Class در دسترس استاد خواهد بود.

### **پرسشهای اختصاصی دانشجویان**

### **-43چگونه در کالس حضور پیدا کنم؟**

با استفاده از از آدرسهای ذکر شده، با نام کاربری و رمزعبور ایمیل خود به سیستم آموزش مجازی الگین شوید. جهت حضور در کالس موردنظر آدرس کالس را از استاد مربوطه دریافت کنید.

### **-44پس از الگین کردن چرا نمیتوانم به کالس وصل شوم؟**

تا زمانی که استاد کالس را شروع نکرده است امکان ورود به کالس وجود ندارد. باید منتظر شروع کالس بمانید. **-45چگونه از امکانات کالس استفاده کنم؟**

با گرفتن مجوز از استاد میتواند از امکانات کالس)شکل 7( استفاده کنید.

### **-46آیا میتوانم کالس را ضبط کنم؟**

نخیر امکان ضبط ویدئو فقط برای استاد کالس فراهم است. دانشجو فقط میتواند از ویدئو آماده شده استفاده کند.

### **-47آیا میتوانم به ویدئو ضبط شده کالس دسترسی داشته باشم؟**

با دریافت مجوز از استاد درس میتوانید به ویدئو کالس دسترسی داشته باشد. این ویدئوها در اولین صفحه بعد از الگین در دسترس هستند.

### **-48چرا نمیتوانم تصویر خودم را نشان دهم؟**

باید این مجوز را استاد کالس در اختیار شما قرار دهد.

# **-49 استاد چگونه میتواند بفهمد چه افرادی در کالس حضور دارند؟**

در زمان تشکیل کالس میتوان لیست افراد حاضر را از قسمت users مشاهده نمود. پس از کالس نیز لیست اعضا در جدول Recording Class در دسترس استاد خواهد بود.